# **"Cisco Webex Meetings" Instructions for Online Interviews**

The Cisco Webex Meeting free video conference system will be used for online interviews. (Referred to as "Webex" in these instructions.) Please follow the instructions below and prepare for the online interview in advance. Applicants must download and install the Webex application, complete the necessary settings, and check the operation before the designated preliminary connection test date and time.

 $\leq$  Required preparation $\geq$ 

- A. Install Webex on the device to be used for the online interview. (If you already installed, please skip this.)
- B. Confirm and change the name appearing on Webex

## **A. Installing Webex on the online interview device.**

How to download and install Webex is explained for each OS of the devices that can to be used for online interviews. Please read and follow the instruction below carefully.

※If Webex is already installed, please skip this and proceed to "B. Confirm and change the name appearing on Webex."

### **Windows OS**

Access the URL below on your browser to download Webex. (The following is an example using Chrome.) https://www.webex.com/downloads.html

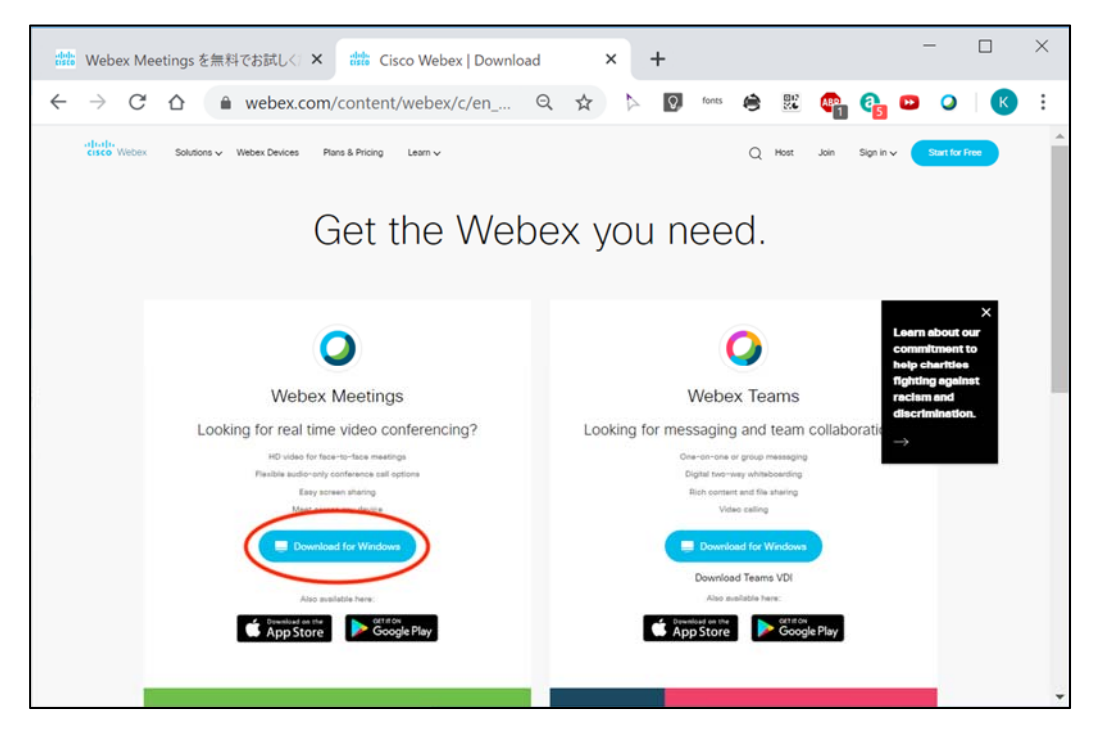

1.Click the "Download for Windows" button. After opening the downloaded file, Webex installation will begin. Please agree to Cisco Webex license agreement by clicking the "agree" button, and follow the Setup Wizard.

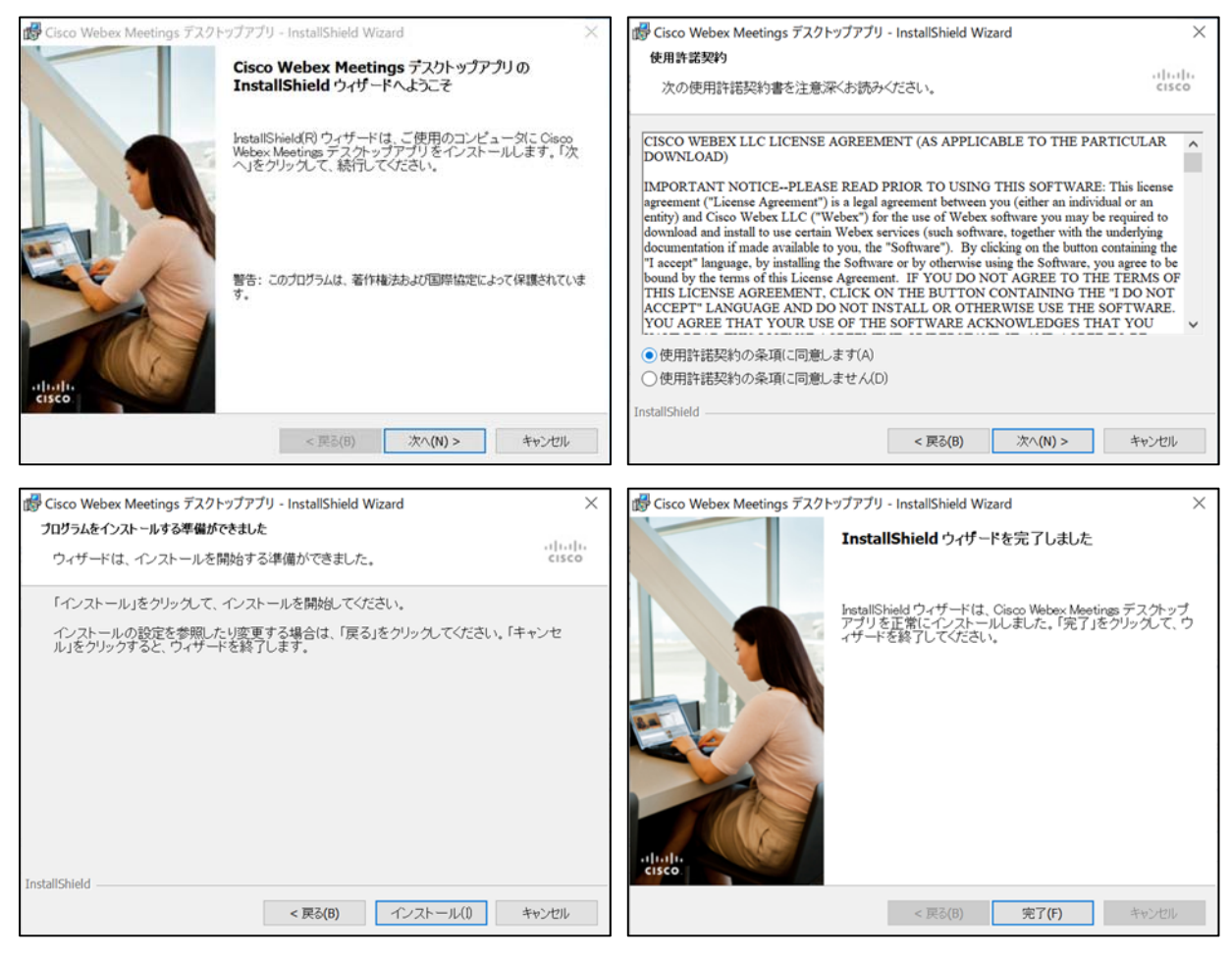

2. After installation, Webex will automatically start. Select "Use as guest".

Please fill in your "Name" and "e-mail address" as follows and click the button "continue as guest".

Name  $\Rightarrow$  Applicant's ID + Name (full name) as written on the examination voucher  $\left| \right|$  [Ex]1801 Smith John

\*For applicants who do not hold Japanese nationality, please fill in your name in English.

e-mail address → The e-mail address which you wrote on the "Online Contact Information Form"

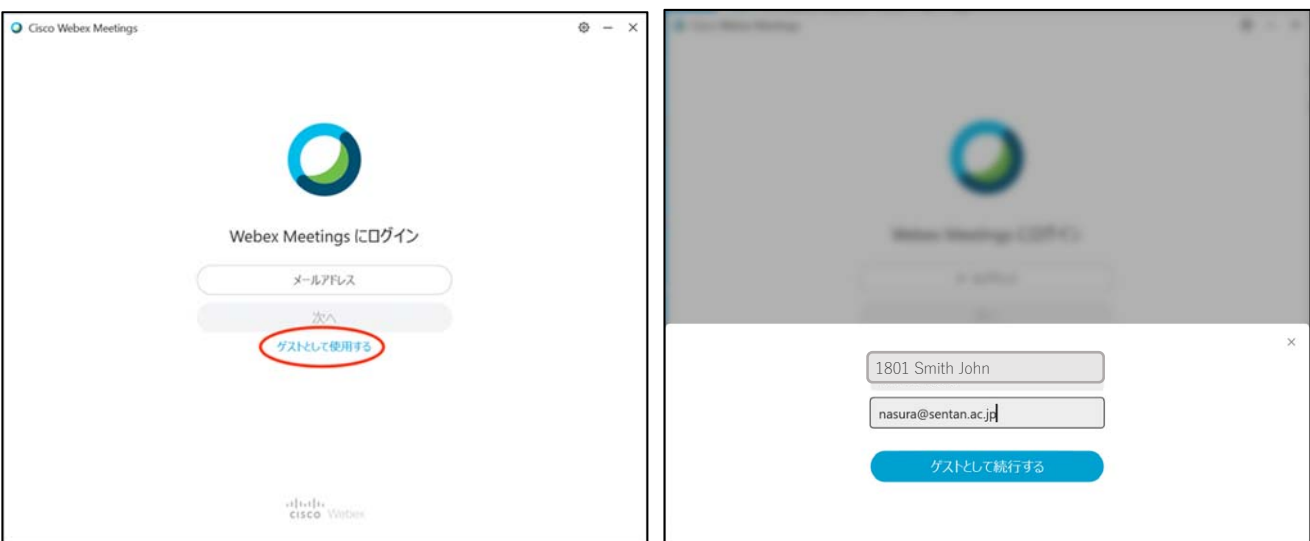

3.The window below will pop up. Please be sure that your name and e-mail address appear in the upper part of the page. If they do, installation is completed.

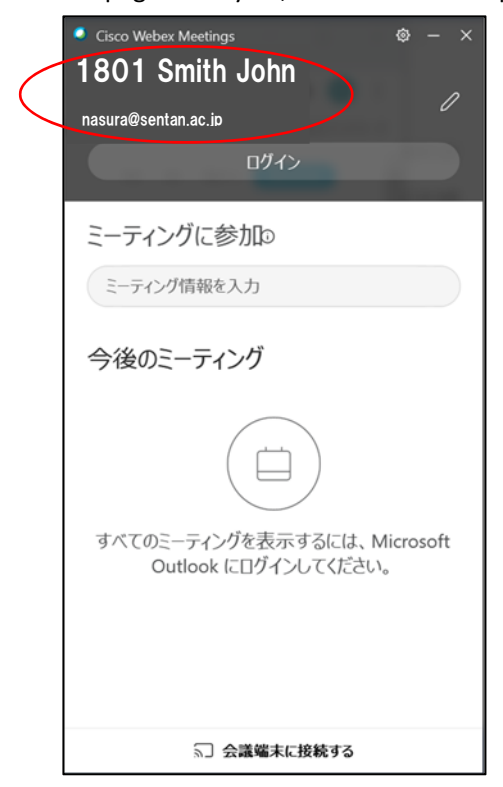

## **Mac OS**(**MacBook, iMac, etc**)

- 1. Access the URL below on your browser to download Webex. (The following is an example using Safari.) https://www.webex.com/downloads.html
- 2. Click the download button. Please confirm that Webex installer is downloaded in the download folder and open the Webex installer to start installation.

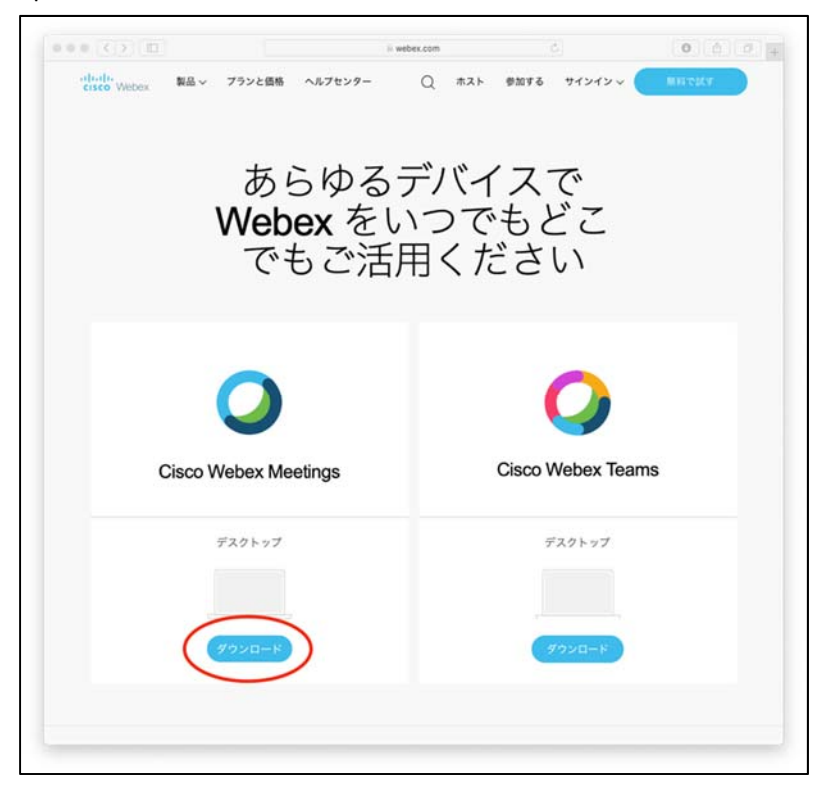

3.After installation is completed, "Webex" will automatically start. If not, please click the Webex icon in the application folder to start it.

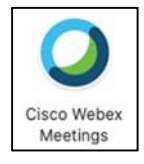

4.The window below will pop up. Select "Use as guest".

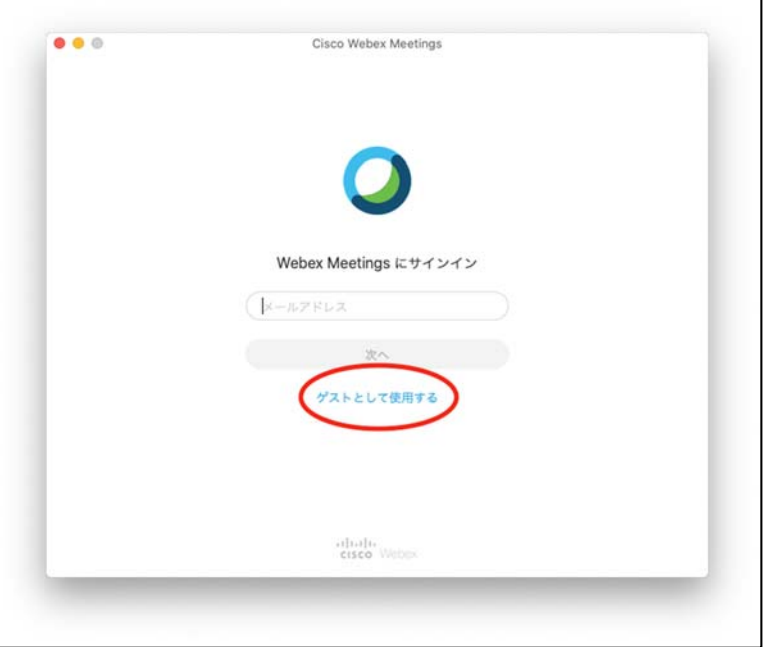

5.Please fill in your "Name" and "e-mail address" as follows and click the button "continue as guest". Name  $\rightarrow$  Applicant's ID + Name (full name) as written on the examination voucher  $\Big|$  [Ex]1801 Smith John \*For applicants who do not hold Japanese nationality, please fill in your name in English.

e-mail address → The e-mail address which you wrote on the "Online Contact Information Form"

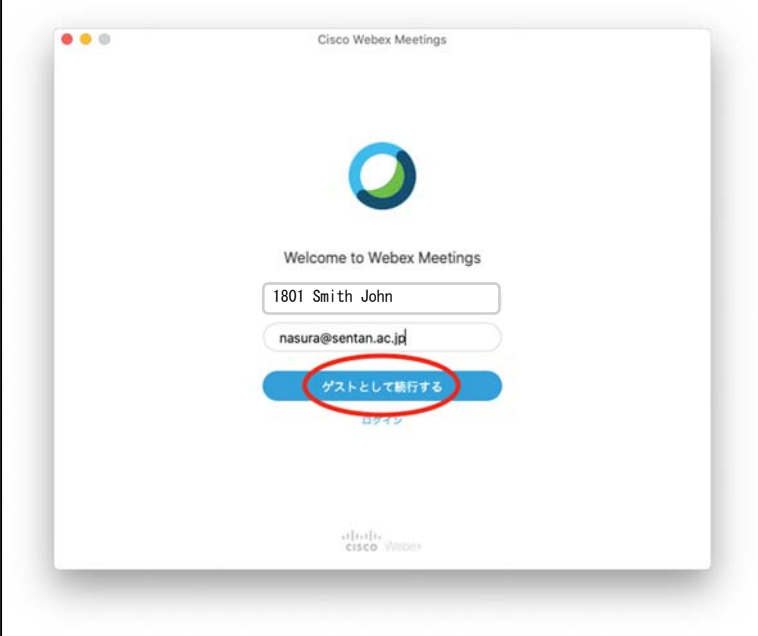

6.The window below will pop up. Please confirm that your name and e-mail address appear in the upper part of the page. If they do, installation is completed.

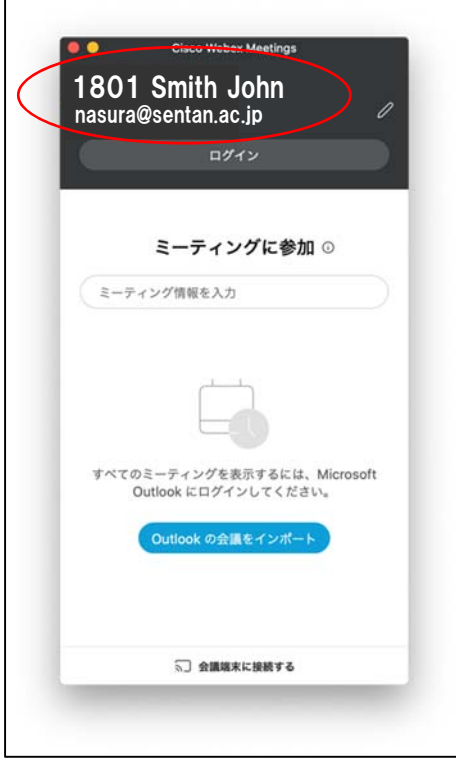

### **Android**

1.Please search for "Cisco Webex" in Google Play, and install "Cisco Webex Meetings".

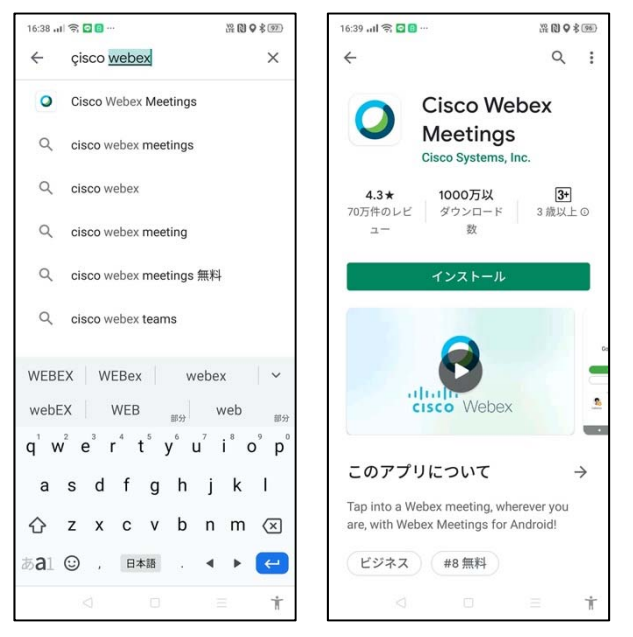

2.To install Webex, you must agree to the terms of service and allow Webex to use the microphone, phone functions and your location information.

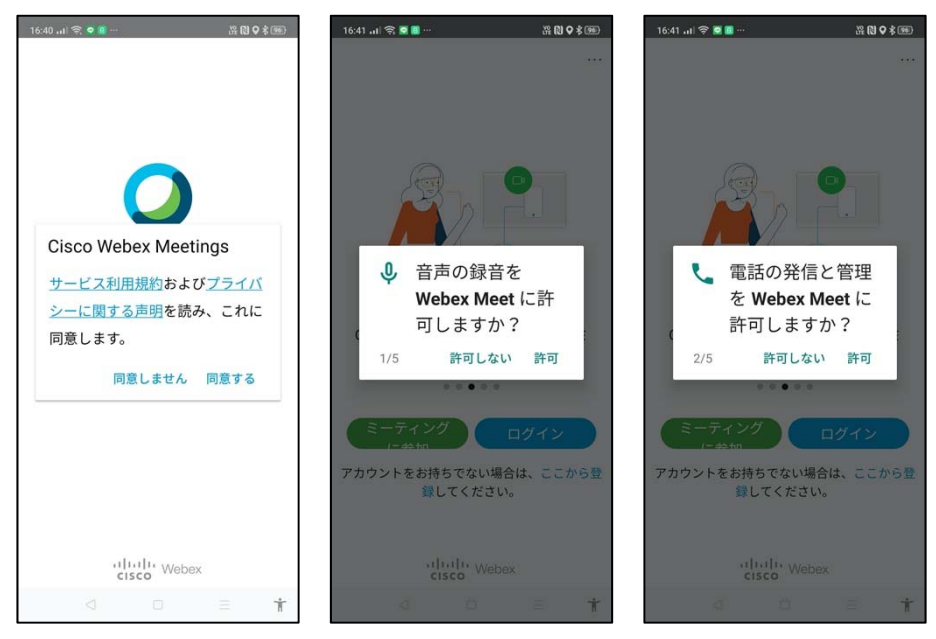

When log-in screen appears, please tap the "..." icon on the top right-hand corner of the screen and setting screen will appear. Please tap the pencil icon and fill in your "Name" and "e-mail address" as follows. Tap the finish/confirm button to update the settings.

Name  $\Rightarrow$  Applicant's ID + Name (full name) as written on the examination voucher  $\left| \right|$  [Ex]1801 Smith John \*For applicants who do not hold Japanese nationality, please fill in your name in English.

 $2000$  $\langle$ 設定  $\langle$ ゲストプロファイル 完了  $(E)$  $\mathscr{O}$ 名前 1801 Smith John  $-45$ メールアドレス 音声とビデオ nasura@sentan.ac.jp ヘルプ バージョン情報 Google アシスタントの音声操作でミ ーティングに参加する  $0.0 0.00$ アカウントをお持ちでない場合は、ここから登 繰してください。 ulutlu Webex

e-mail address → The e-mail address which you wrote on the "Online Contact Information Form"

3.Please confirm that your name and e-mail address appear on the setting screen. If they do, installation is completed.

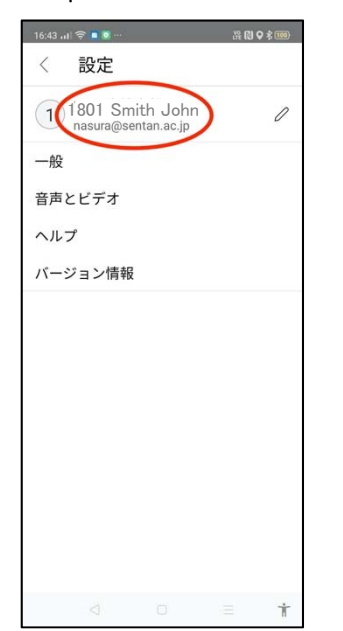

## **iOS**(**iPhone, iPad, etc**)

1.Please search for "Cisco Webex" in App Store and install "Cisco Webex Meetings".

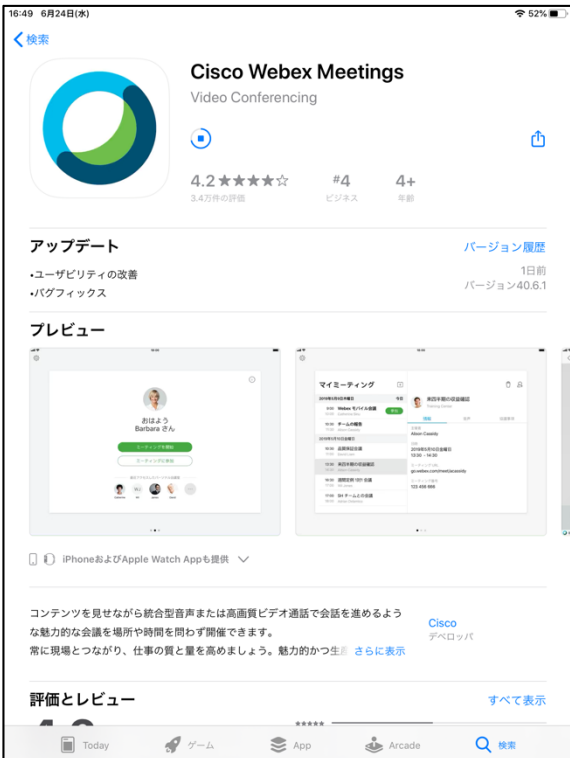

2.To install Webex, you must agree to terms of service and allow Webex to use the microphone, phone functions and your location information.

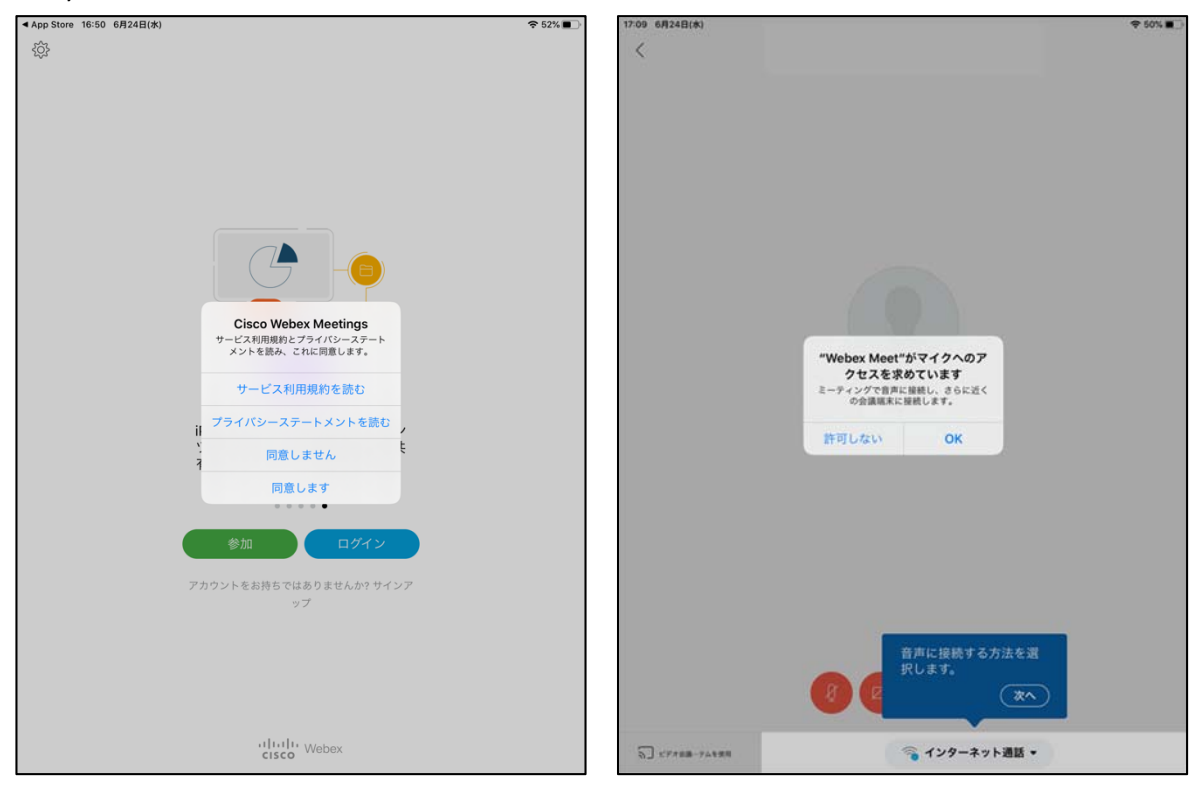

When the log-in screen appears, please tap the gear icon. Then tap the pencil icon beside "Input Sign-in Information" and fill in your "Name" and "e-mail address" as follows. Tap the finish/confirm button to update the settings.

Name  $\Rightarrow$  Applicant's ID + Name (full name) as written on the examination voucher  $\left| \right|$  [Ex]1801 Smith John \*For applicants who do not hold Japanese nationality, please fill in your name in English.

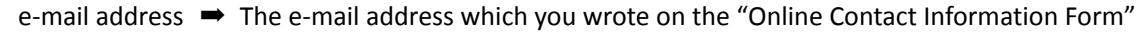

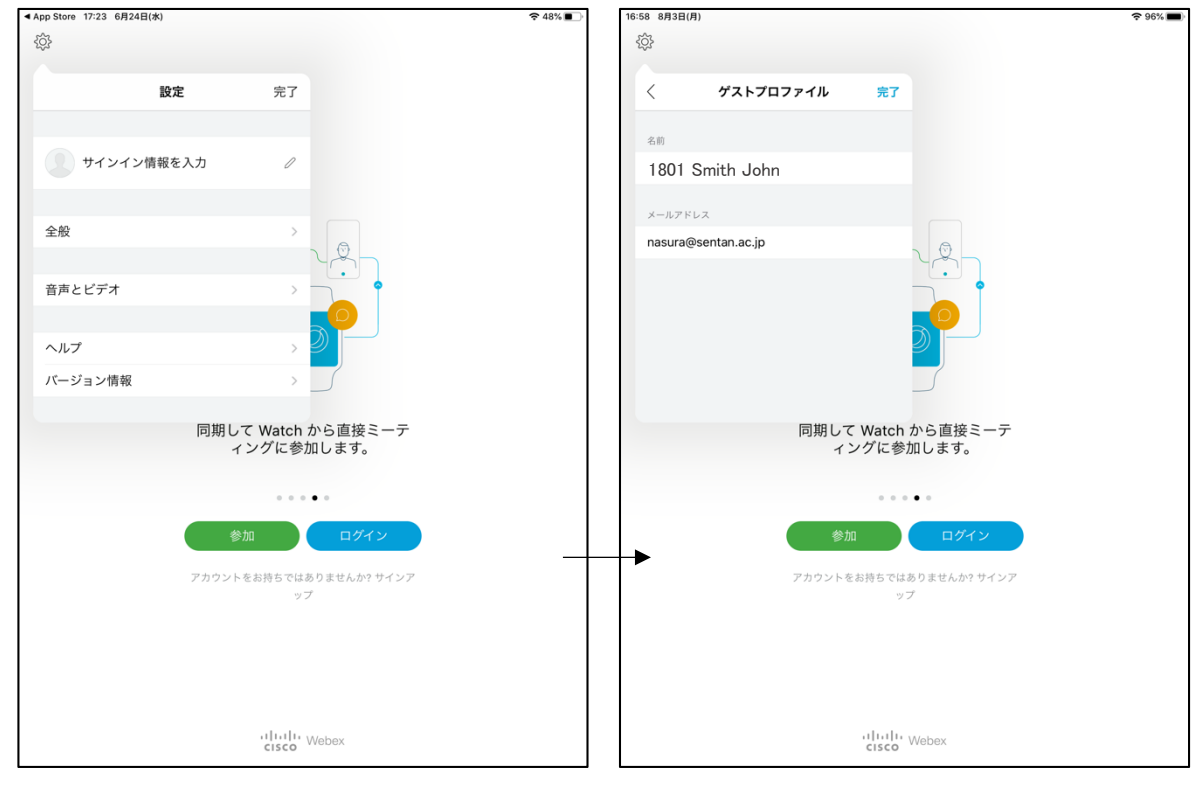

3.Please confirm that your name and e-mail address appear on the setting screen. If they do, installation is completed.

### **B. Confirming and changing the name that appears on Webex**

# (**In cases when Webex has already been installed and the name or e-mail address need to be changed.**)

### **Windows OS**、**Mac OS**

Open Webex, and click the pencil icon in the first window. Change the "name" and "e-mail address" as follows.

Name  $\Rightarrow$  Applicant's ID + Name (full name) as written on the examination voucher  $\left| \right|$  [Ex]1801 Smith John \*for applicants who do not hold Japanese nationality, please fill in your name in English.

e-mail address →The e-mail address which you wrote on the "Online Contact Information Form"

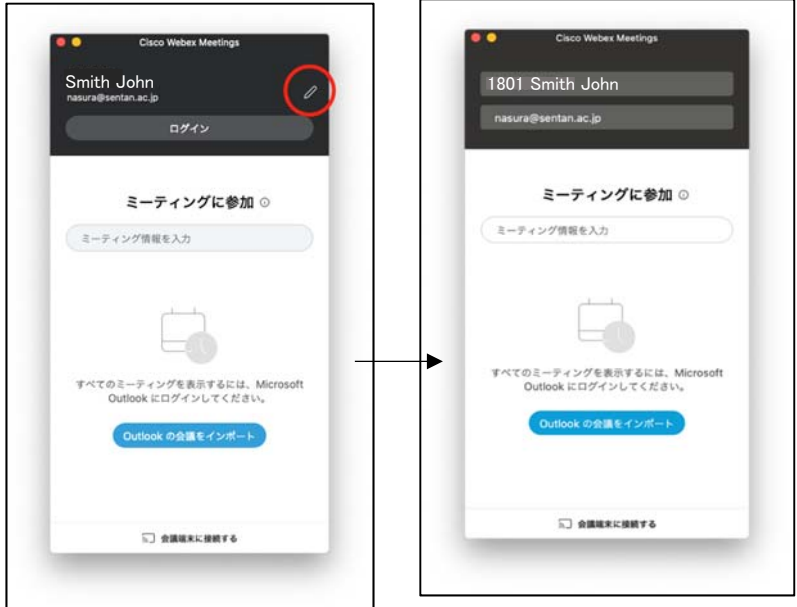

#### **Android**

First, sign out from Webex. Then tap the "…" icon on the top right-hand corner of the screen and select "Setting". Tap the pencil icon beside the "name" and "e-mail address" on the setting screen and change them as follows. Name  $\Rightarrow$  Applicant's ID + Name (full name) as written on the examination voucher  $\left| \right|$  [Ex]1801 Smith John \*For applicants who do not hold Japanese nationality, please fill in your name in English.

e-mail address ➡ The e-mail address which you wrote on the "Online Contact Information Form"

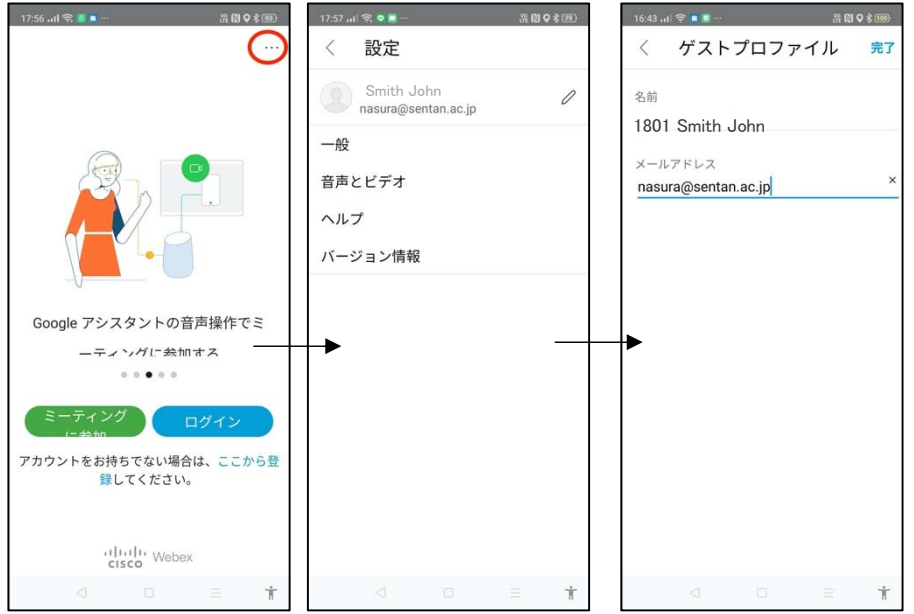

#### **iOS**

First, sign-out from Webex and then tap gear icon on the left top of the screen and select "Setting". Tap the pencil icon shown beside the name and e-mail address on the setting screen and change the "name" and "email address" as follows.

Name  $\Rightarrow$  Applicant's ID + Name (full name) as written on the examination voucher  $\left| \right|$  [Ex]1801 Smith John \*For applicants who do not hold Japanese nationality, please fill in your name in English.

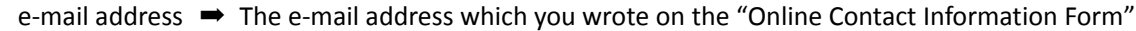

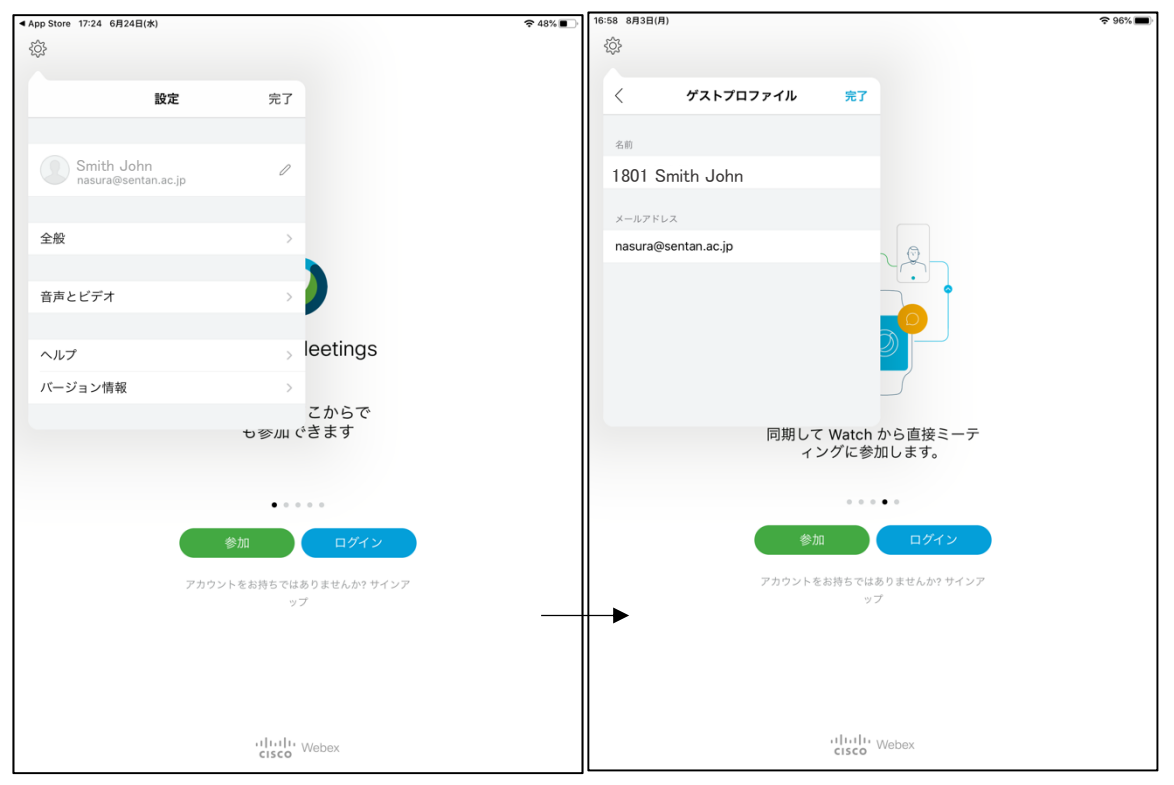